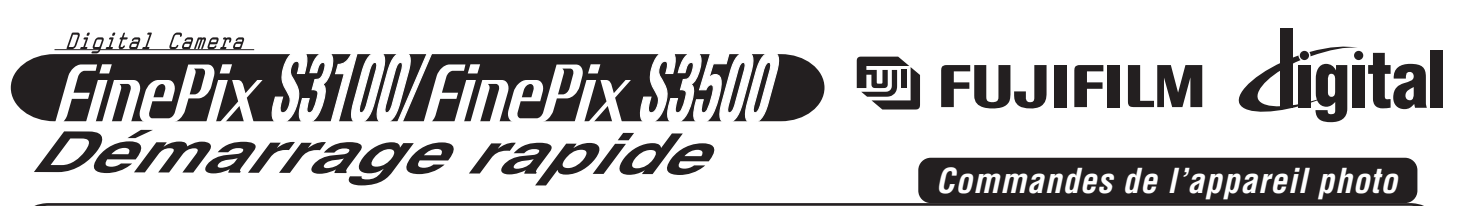

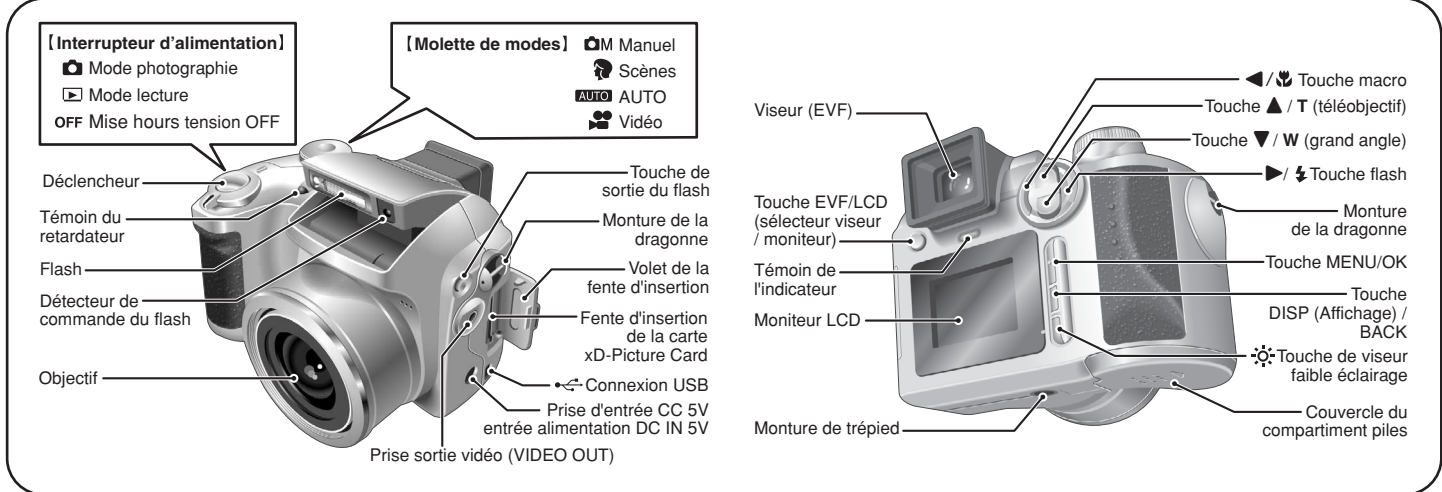

BL00405-200(1) **F**

### *Photographie* **Reportez-vous au mode d'emploi pour des instructions plus détaillées**

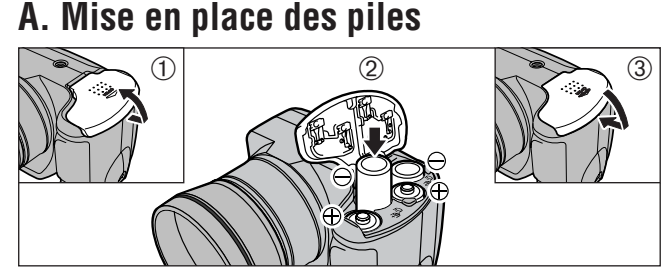

- 1. Chargez les piles correctement en place, comme indiqué sur l'illustration.
- 2. Appuyez sur le couvercle du compartiment piles pour pousser les piles vers le bas.
- 3. Déplacez le couvercle pour le fermer.

# **B. Réglage de l'appareil photo**

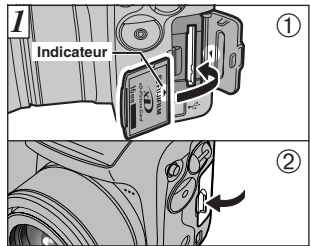

1. Alignez les indicateurs sur la fente d'insertion de la carte xD-Picture Card et la carte **xD-Picture Card** et poussez ensuite fermement la carte à fond dans la fente. Refermez le volet de la fente d'insertion.

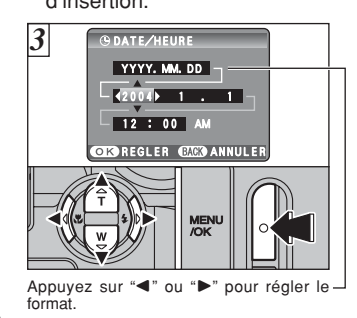

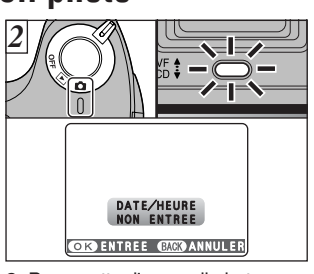

- 2. Pour mettre l'appareil photo sous tension, réglez l'interrupteur d'alimentation sur " $\mathbf{\hat{C}}$ ".
	- \*Un message de confirmation apparaît. Appuyez sur la touche "MENU/OK" pour aller à l'écran des réglages de la date et de l'heure.
- 3. Vous pouvez sélectionner votre format préféré pour la date.<br>Appuyez sur "◀" ou "▶" pour sélectionner l'ordre de la date, l'année, le mois, le jour, l'heure ou les minutes.

Appuyez sur ensuite "A" ou " pour corriger le réglage. Appuyez toujours sur la touche "MENU/OK" lorsque vous avez terminé les réglages.

\*Reportez-vous au mode d'emploi pour le réglage de la date/heure.

### **C. Pour photographier**

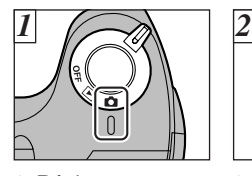

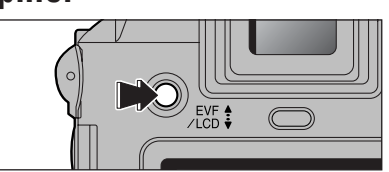

1. Réglez l'interrupteur d'alimentation sur "q".

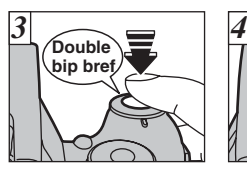

- 3. Appuyez à micourse sur le déclencheur pour régler la mise au point.
- viseur (EVF). **Bip**

2. Appuyez sur la touche "EVF/LCD", l'affichage commute entre le viseur (EVF) et le moniteur (LCD). Appuyez sur la touche "EVF/LCD" pour sélectionner le

4. Appuyez à fond sur le déclencheur pour prendre une photo. L'appareil photo émet un bip et prend la photo.

# **D. Pour regarder la photo**

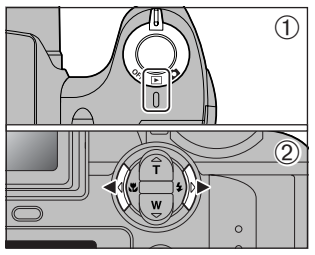

- 1. Réglez l'interrupteur
- d'alimentation sur " $E$ ". 2. Appuyez sur ">" pour faire défiler rapidement les images ou appuyez sur "<" pour les faire défiler en arrière.

#### **Images immobiles pouvant être vues sur le FinePix S3100/FinePix S3500**

Vous pouvez utiliser cet appareil photo pour regarder des images enregistrées sur le FinePix S3100/FinePix S3500 ou des images (à l'exception de certaines images non compressées) enregistrées sur un appareil photo numérique FUJIFILM acceptant les cartes **xD-Picture Card**.

# FGS-406106-Ni

# *Visualisation des images sur votre ordinateur*

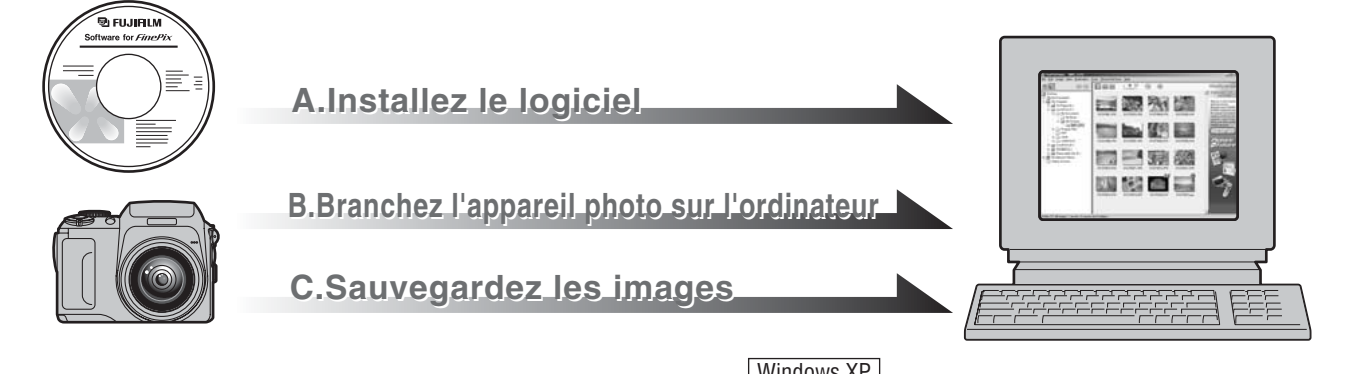

# **A. Installez le logiciel**

Ne branchez pas l'appareil photo sur votre ordinateur avant que l'installation du logiciel ne soit terminée.

- 1.Mettez votre ordinateur sous tension et démarrez Windows.
- ●*!* Les utilisateurs de Windows 2000 Professionnel ou Windows XP devront entrer en communication en utilisant un compte d'administrateur système (par ex. "Administrateur").
- 2.Quittez toutes les autres applications actives jusqu'à ce qu'il n'y ait plus d'applications affichées dans la barre des tâches.
- 3.Chargez le CD-ROM fourni dans le lecteur de CD-ROM. L'installateur démarre automatiquement.

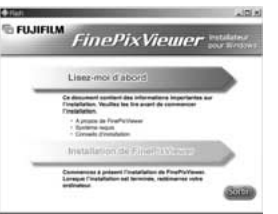

- 4.L'écran Paramétrage apparaît. Cliquez sur le bouton [Installation de FinePixViewer].
- 5.Lorsque l'installation est terminée, appuyez sur le bouton [Redémarrer].

## **B. Branchez l'appareil photo sur votre ordinateur**

- 1.Chargez une carte **xD-Picture Card** contenant des images photographiées dans votre appareil photo.
- 2.Ajustez le réglage "MODE USB" du menu "PARAMETRE/ SET-UP" sur appareil photo numérique "□ = ". (Reportezvous à "UTILISATION DE L'ECRAN PARAMETRAGE"dans le mode d'emploi.)

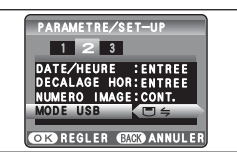

- 3.Mettez l'appareil photo hors tension.
- 4.Si vous en avez un, branchez le connecteur de l'adaptateur secteur dans la prise "DC IN 5V" sur l'appareil photo et branchez ensuite l'adaptateur lui-même dans la prise d'alimentation principale. Sinon, assurezvous d'avoir des batteries neuves et chargées.
- 5.Utilisez le câble USB (fourni) pour brancher l'appareil photo sur votre ordinateur.

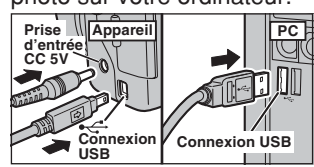

- 6.Mettez l'appareil photo sous tension.
- 7. Windows 98/98 SE/Me/2000 Professionnel FinePixViewer démarre automatiquement.

#### Windows XP

- q Le message d'aide "Nouveau matériel détecté" apparaît en bas à droite de votre écran. Ce message se ferme lorsque les réglages sont terminés. Aucune action n'est requise.
- 2 Spécifiez les réglages dans la boîte de dialogue "Exécution automatique".
- 3 Sélectionnez "Visualisation des images utilise FinePixViewer" et sélectionnez ensuite la case "Toujours effectuer l'action suivante".

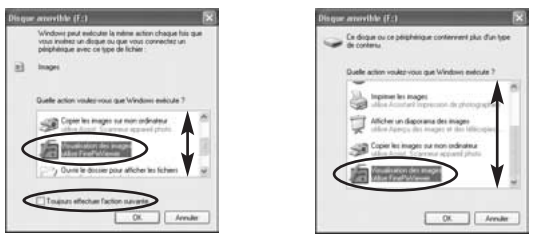

4) Cliquez sur le bouton [OK] pour lancer FinePixViewer.

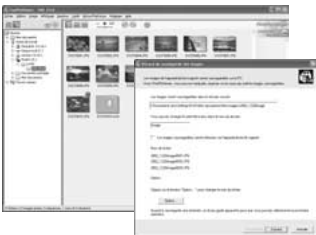

## **C. Sauvegardez les images**

- 1.Le wizarad de sauvegarde d'images démarre. Cliquez sur le bouton [SUIVANT].
- 2.Vérifiez si les fichiers sont téléchargés de l'appareil photo sur votre ordinateur et si un dossier avec la date est créé. Ex.: Mes Documents \ Mes Images \ 2004\_0723 Image

## **D. Regardez les images**

1.Cliquez sur le bouton [Afficher la liste des images].

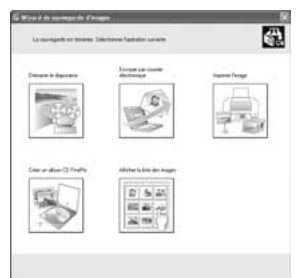

2.Sélectionnez "Prévisualisation" dans le menu de affichage pour regarder une image agrandie.

#### **Pour des informations plus détaillées**

Reportez-vous à "Comment utiliser FinePixViewer" dans le menu AIDE, ou le chapître 5 et 6 du mode d'emploi, ou encore visitez Fujifilm "Recherche Q et R" dans le site suivant: **(http://home.fujifilm.com/products/digital/)** Pour les utilisateurs de **Macintosh Reportez-vous** à le chapître 5 et 6 dans le mode d'emploi.